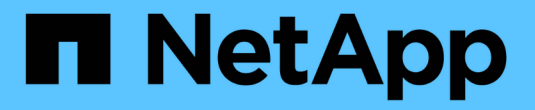

## 安装**SnapCenter**并创建凭据

SnapCenter Software 5.0

NetApp July 18, 2024

This PDF was generated from https://docs.netapp.com/zh-cn/snapcenter-50/protect-azure/installsnapcenter-azure-virtual-machine.html on July 18, 2024. Always check docs.netapp.com for the latest.

# 目录

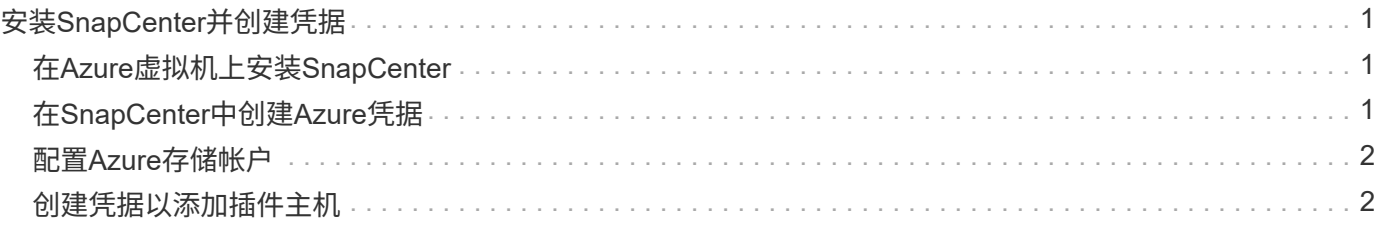

# <span id="page-2-0"></span>安装**SnapCenter**并创建凭据

### <span id="page-2-1"></span>在**Azure**虚拟机上安装**SnapCenter**

您可以从NetApp 支持站点 下载SnapCenter软件、然后在Azure虚拟机上安装该软件。

开始之前

确保Azure Windows虚拟机满足SnapCenter服务器安装要求。有关信息,请参见 ["](https://docs.netapp.com/zh-cn/snapcenter-50/install/reference_domain_and_workgroup_requirements.html)[准备安装](https://docs.netapp.com/zh-cn/snapcenter-50/install/reference_domain_and_workgroup_requirements.html) [SnapCenter](https://docs.netapp.com/zh-cn/snapcenter-50/install/reference_domain_and_workgroup_requirements.html) [服务](https://docs.netapp.com/zh-cn/snapcenter-50/install/reference_domain_and_workgroup_requirements.html) [器](https://docs.netapp.com/zh-cn/snapcenter-50/install/reference_domain_and_workgroup_requirements.html)["](https://docs.netapp.com/zh-cn/snapcenter-50/install/reference_domain_and_workgroup_requirements.html)。

步骤

- 1. 从下载SnapCenter服务器安装包 ["NetApp](https://mysupport.netapp.com/site/products/all/details/snapcenter/downloads-tab) [支持站点](https://mysupport.netapp.com/site/products/all/details/snapcenter/downloads-tab)["](https://mysupport.netapp.com/site/products/all/details/snapcenter/downloads-tab)。
- 2. 双击下载的 .exe 文件启动 SnapCenter 服务器安装。

启动安装后、将执行所有预检、如果不满足最低要求、则会显示相应的错误或警告消息。您可以忽略警告消 息并继续安装;但是,错误应予以修复。

3. 查看安装 SnapCenter 服务器所需的预填充值,并根据需要进行修改。

您不必指定 MySQL Server 存储库数据库的密码。在 SnapCenter 服务器安装期间,系统会自动生成密码。

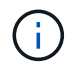

存储库数据库的自定义路径不支持特殊字符"%"。如果在路径中包含 "%" , 则安装将失败。

4. 单击 \* 立即安装 \* 。

如果指定的值无效,则会显示相应的错误消息。您应重新输入这些值、然后启动安装。

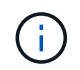

如果单击 \* 取消 \* 按钮,则正在执行的步骤将完成,然后启动回滚操作。SnapCenter 服务器 将从主机中完全删除。

但是,如果在执行 SnapCenter 服务器站点重新启动或等待 SnapCenter 服务器启动操作时单击 \* 取消 \* , 则安装将继续进行,而不会取消此操作。

#### <span id="page-2-2"></span>在**SnapCenter**中创建**Azure**凭据

您应在SnapCenter中创建Azure凭据以访问Azure NetApp帐户。

在创建Azure凭据之前、请确保已在Azure中创建服务主体。要创建Azure凭据、需要提供与服务主体关联的租 户ID、客户端ID和机密密钥。

步骤

- 1. 在左侧导航窗格中,单击 \* 设置 \* 。
- 2. 在设置页面中,单击 \* 凭据 \* 。
- 3. 单击 \* 新建 \* 。
- 4. 在凭据页面中、指定创建凭据所需的以下信息。

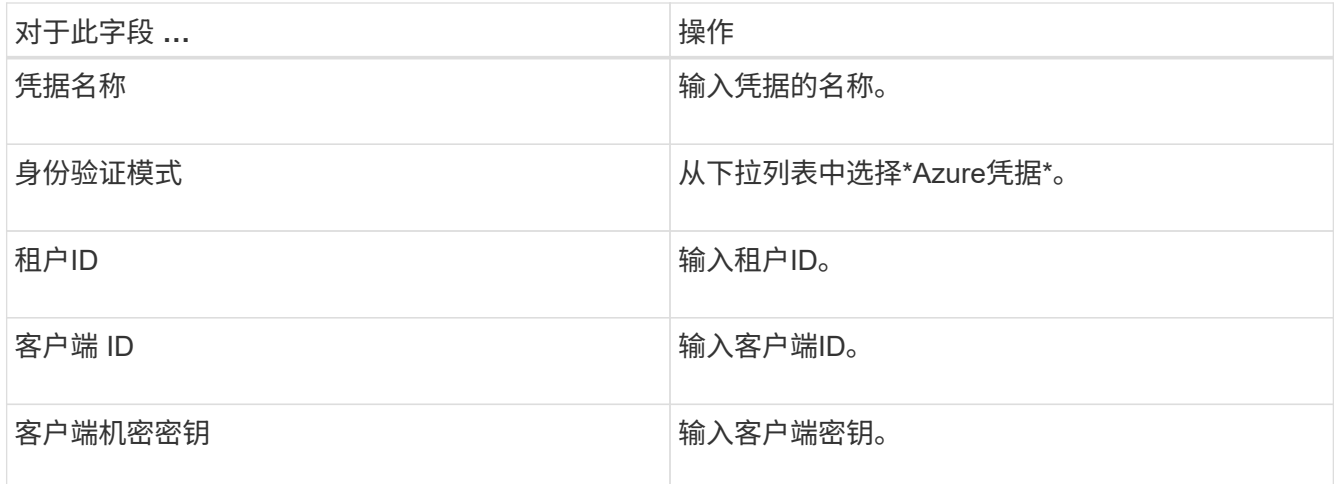

5. 单击 \* 确定 \* 。

#### <span id="page-3-0"></span>配置**Azure**存储帐户

您应在SnapCenter中配置Azure存储帐户。

Azure存储帐户包含有关订阅ID、Azure凭据和Azure NetApp帐户的详细信息。

步骤

- 1. 在左侧导航窗格中,单击 \* 存储系统 \*。
- 2. 在存储系统页面中,选择\*New\*并单击Azure NetApp Files。
- 3. 从相应的下拉列表中选择凭据、订阅ID和NetApp帐户。
- 4. 单击 \* 提交 \* 。

<span id="page-3-1"></span>创建凭据以添加插件主机

SnapCenter 使用凭据对 SnapCenter 操作的用户进行身份验证。

您应创建用于安装SnapCenter插件的凭据、以及用于执行数据保护操作的其他凭据。

步骤

1. 在左侧导航窗格中,单击 \* 设置 \* 。

2. 在设置页面中,单击 \* 凭据 \* 。

- 3. 单击 \* 新建 \* 。
- 4. 在凭据页面中、指定创建凭据所需的以下信息。

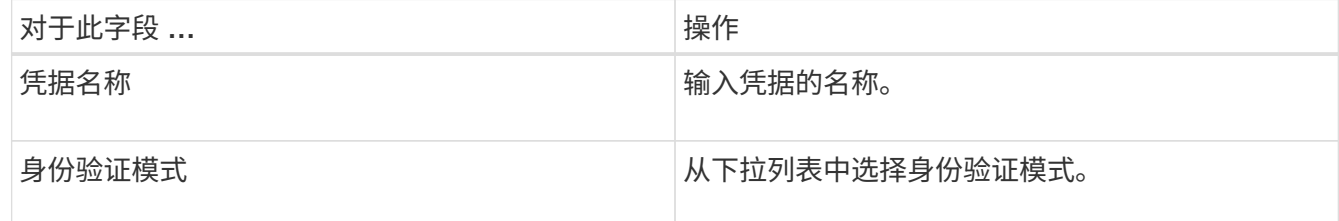

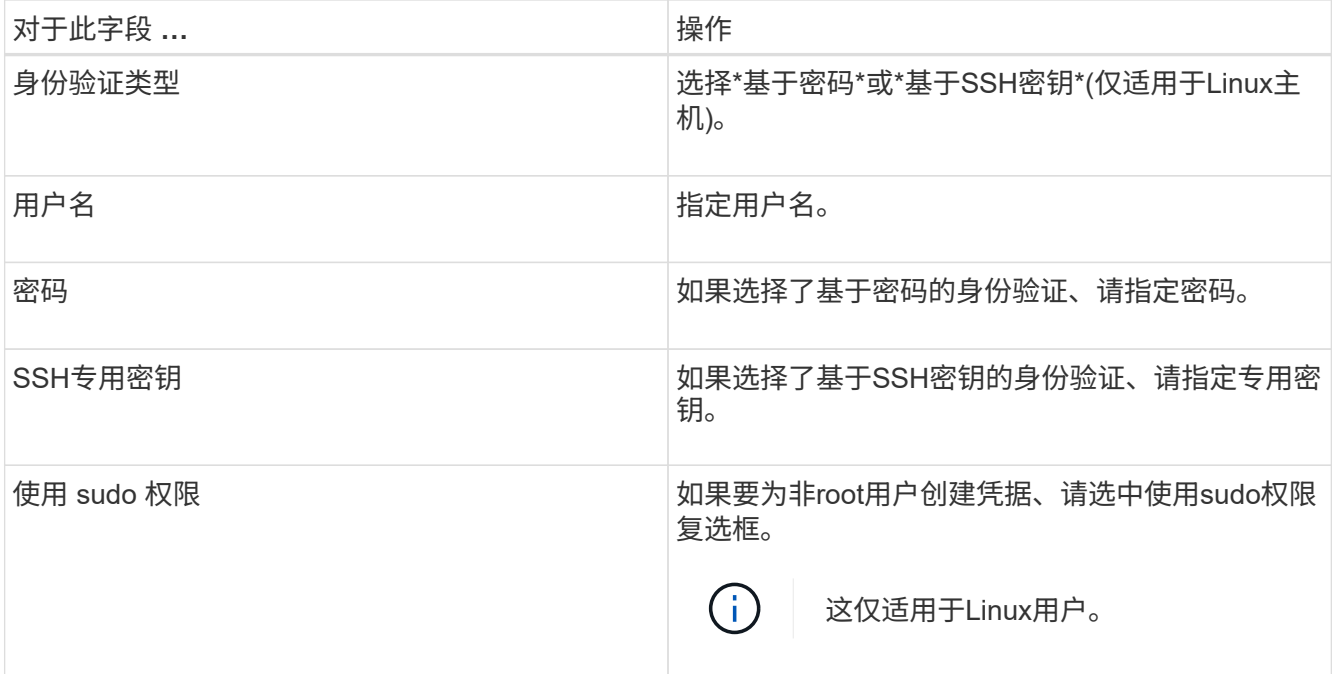

5. 单击 \* 确定 \* 。

#### 版权信息

版权所有 © 2024 NetApp, Inc.。保留所有权利。中国印刷。未经版权所有者事先书面许可,本文档中受版权保 护的任何部分不得以任何形式或通过任何手段(图片、电子或机械方式,包括影印、录音、录像或存储在电子检 索系统中)进行复制。

从受版权保护的 NetApp 资料派生的软件受以下许可和免责声明的约束:

本软件由 NetApp 按"原样"提供,不含任何明示或暗示担保,包括但不限于适销性以及针对特定用途的适用性的 隐含担保,特此声明不承担任何责任。在任何情况下,对于因使用本软件而以任何方式造成的任何直接性、间接 性、偶然性、特殊性、惩罚性或后果性损失(包括但不限于购买替代商品或服务;使用、数据或利润方面的损失 ;或者业务中断),无论原因如何以及基于何种责任理论,无论出于合同、严格责任或侵权行为(包括疏忽或其 他行为),NetApp 均不承担责任,即使已被告知存在上述损失的可能性。

NetApp 保留在不另行通知的情况下随时对本文档所述的任何产品进行更改的权利。除非 NetApp 以书面形式明 确同意,否则 NetApp 不承担因使用本文档所述产品而产生的任何责任或义务。使用或购买本产品不表示获得 NetApp 的任何专利权、商标权或任何其他知识产权许可。

本手册中描述的产品可能受一项或多项美国专利、外国专利或正在申请的专利的保护。

有限权利说明:政府使用、复制或公开本文档受 DFARS 252.227-7013(2014 年 2 月)和 FAR 52.227-19 (2007 年 12 月)中"技术数据权利 — 非商用"条款第 (b)(3) 条规定的限制条件的约束。

本文档中所含数据与商业产品和/或商业服务(定义见 FAR 2.101)相关,属于 NetApp, Inc. 的专有信息。根据 本协议提供的所有 NetApp 技术数据和计算机软件具有商业性质,并完全由私人出资开发。 美国政府对这些数 据的使用权具有非排他性、全球性、受限且不可撤销的许可,该许可既不可转让,也不可再许可,但仅限在与交 付数据所依据的美国政府合同有关且受合同支持的情况下使用。除本文档规定的情形外,未经 NetApp, Inc. 事先 书面批准,不得使用、披露、复制、修改、操作或显示这些数据。美国政府对国防部的授权仅限于 DFARS 的第 252.227-7015(b)(2014 年 2 月)条款中明确的权利。

商标信息

NetApp、NetApp 标识和 <http://www.netapp.com/TM> 上所列的商标是 NetApp, Inc. 的商标。其他公司和产品名 称可能是其各自所有者的商标。